# SICONFI

# **Manual do Usuário**

**Gerenciar Contratos RREO**

Data e hora de geração: 19/04/2025 11:05

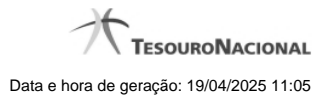

**1 - Gerenciar Contratos RREO 3**

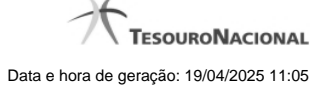

## **1 - Gerenciar Contratos RREO**

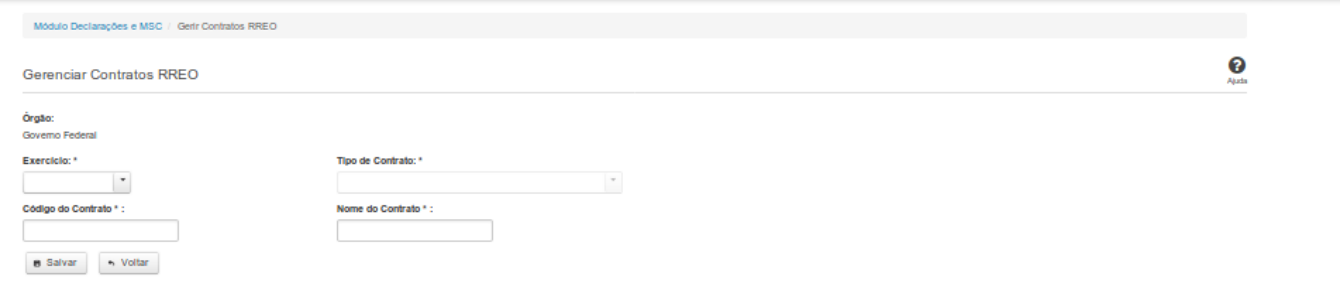

### **Gerenciar Contratos RREO**

Essa tela permite que você cadastre um novo contrato de Parceria Público-Privada (PPP) no sistema SICONFI Módulo Declarações e MSC.

### **Campos de Entrada**

**Órgão:** Campo não habilitado. Será apresentado o órgão ao qual você pertence.

**Exercício:** Selecione o exercício. Campo obrigatório.

**Tipo de Contrato:** Selecione o tipo de contrato. Campo obrigatório.

**Código do Contrato:** Informe o código do contrato. Campo obrigatório.

**Nome do Contrato:** Informe o nome do contrato. Campo obrigatório.

### **Botões**

**Salvar -** Clique nesse botão para salvar as informações cadastradas.

**Voltar -** Clique nesse botão para retornar para a tela inicial do Gerir Contratos de PPP.